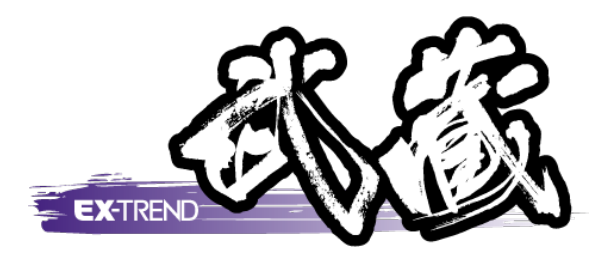

## 3次元設計データ作成 (LandXML 読み込み)

 3次元設計データ作成(オプション)で、 LandXMLデータ(路線データ)を読み込み、 基本設計データを作成する操作を解説します。

※解説内容がオプションプログラムの説明である 場合があります。ご了承ください。

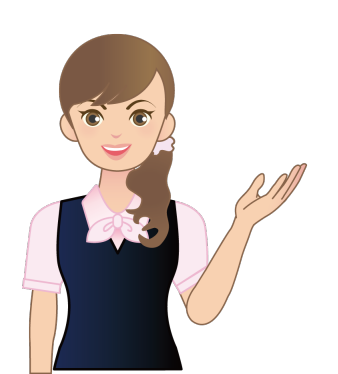

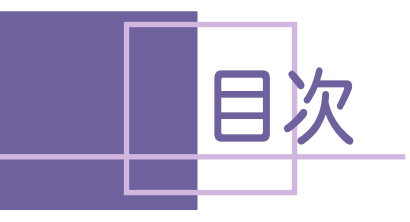

目次 <sup>3</sup> <sup>次</sup> <sup>元</sup> <sup>設</sup> <sup>計</sup> データ <sup>作</sup> <sup>成</sup> (LandXML 読み込み)

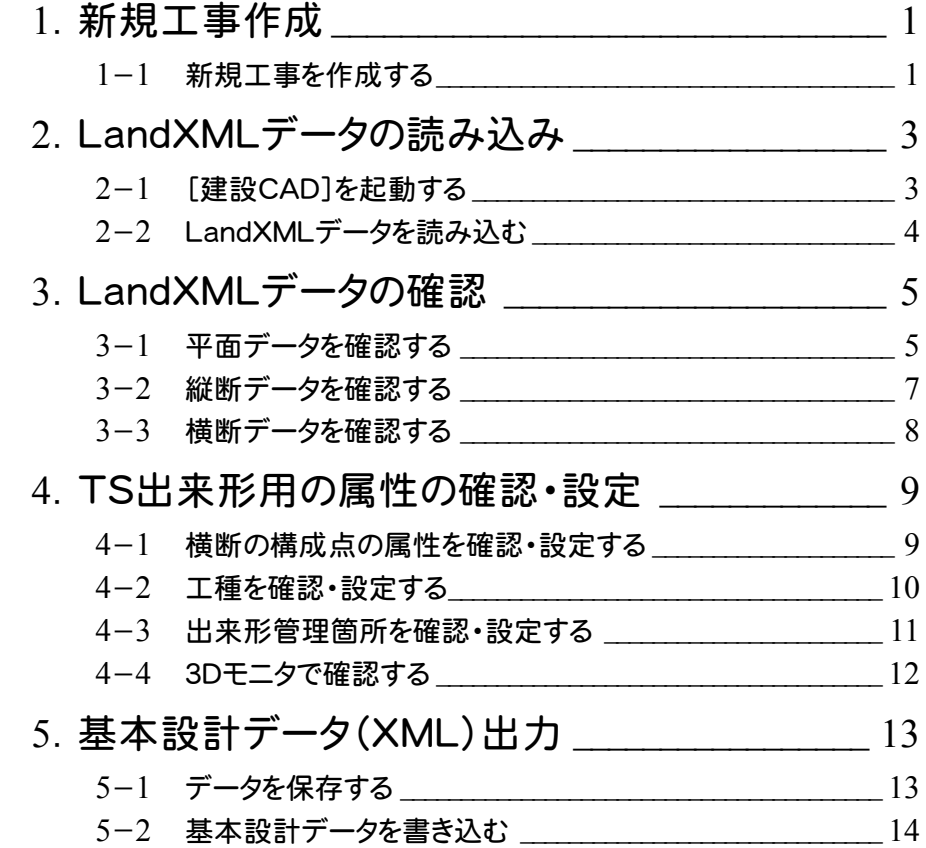

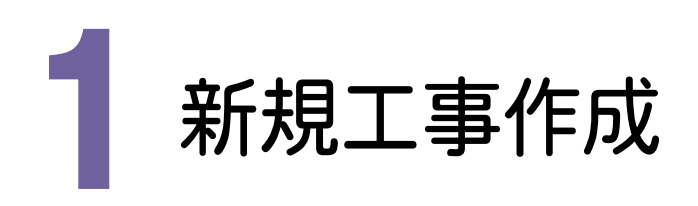

[EX-TREND武蔵 インデックス]を起動して、新規に工事を作成してみましょう。

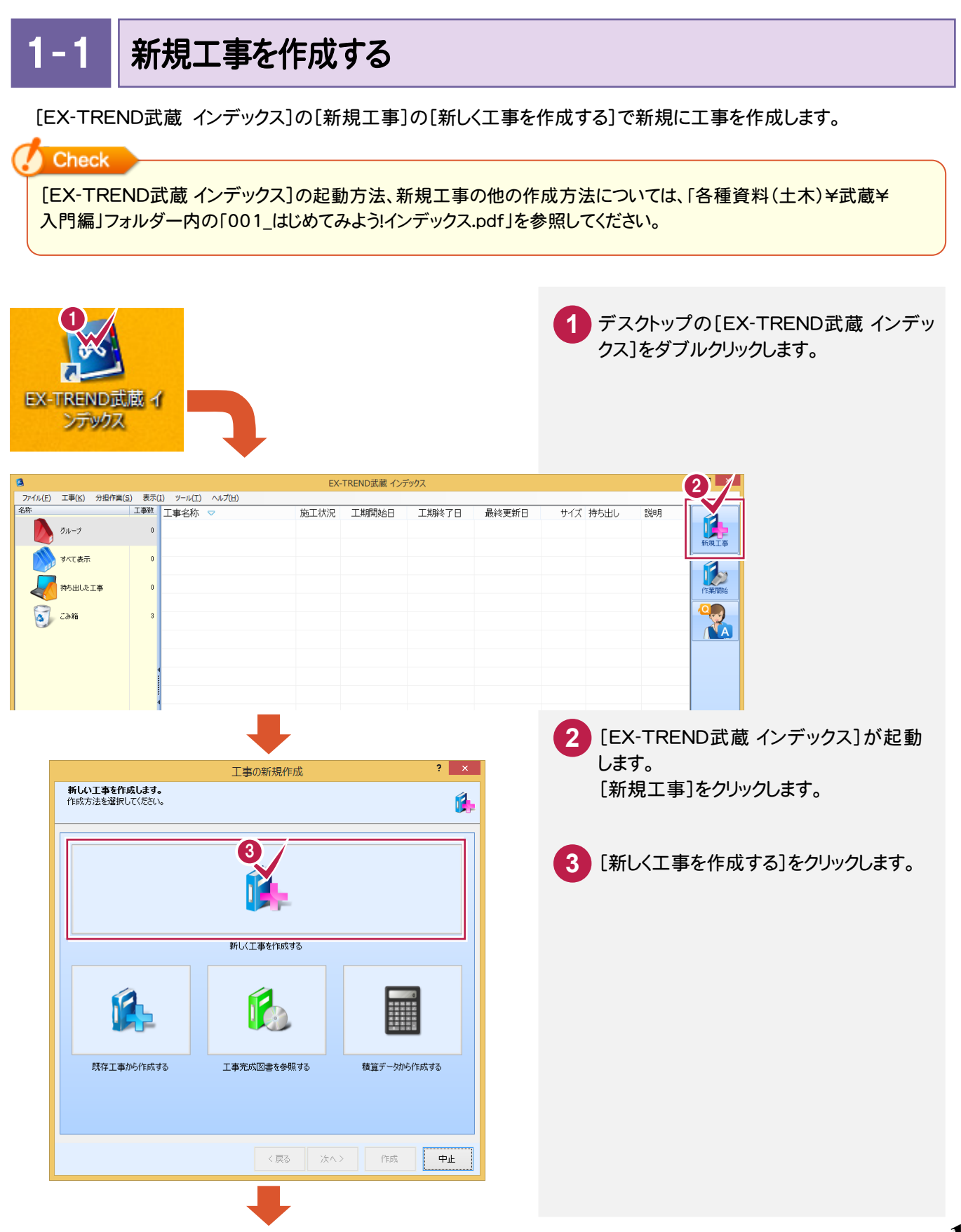

**1**

**→ 1. 新規工事作成** 

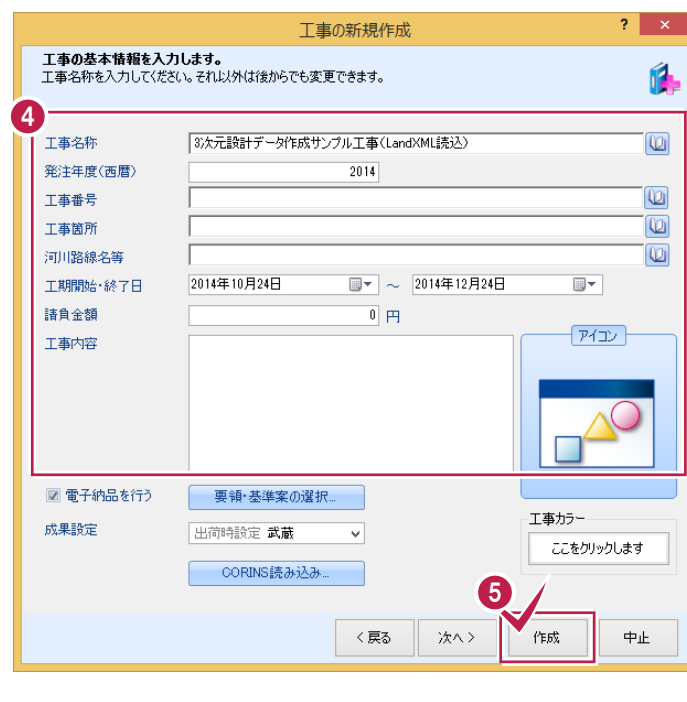

工事情報を入力します。 **4** 工事名称、発注年度(西暦)、 工事番号、工事箇所、河川路線名等、 工期開始・終了日などを入力してください。 **5** [作成]をクリックします。

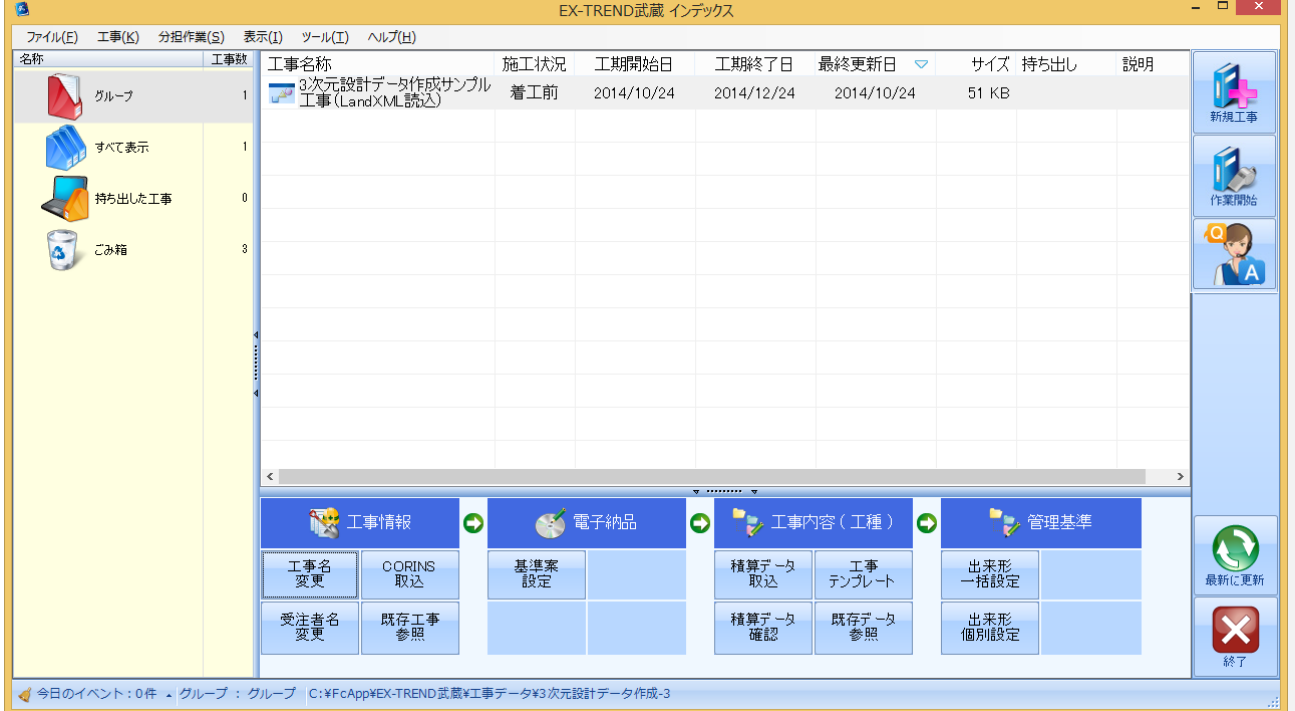

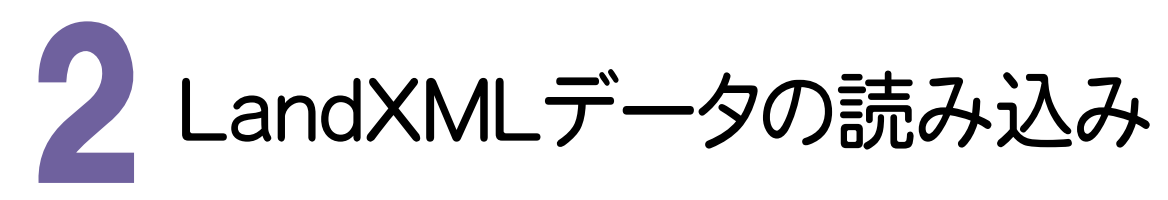

[建設CAD]を起動して、LandXMLデータを読み込んでみましょう。

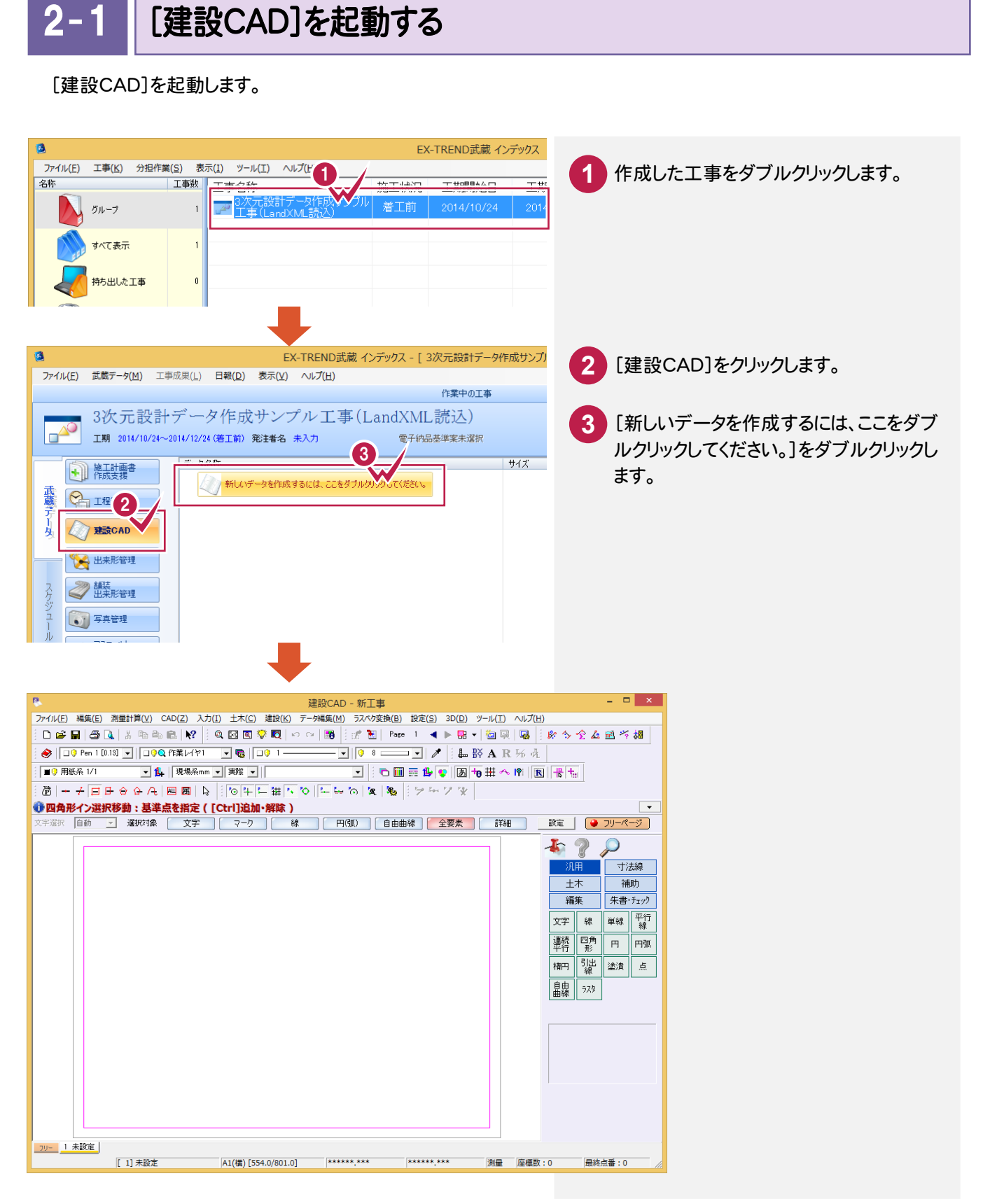

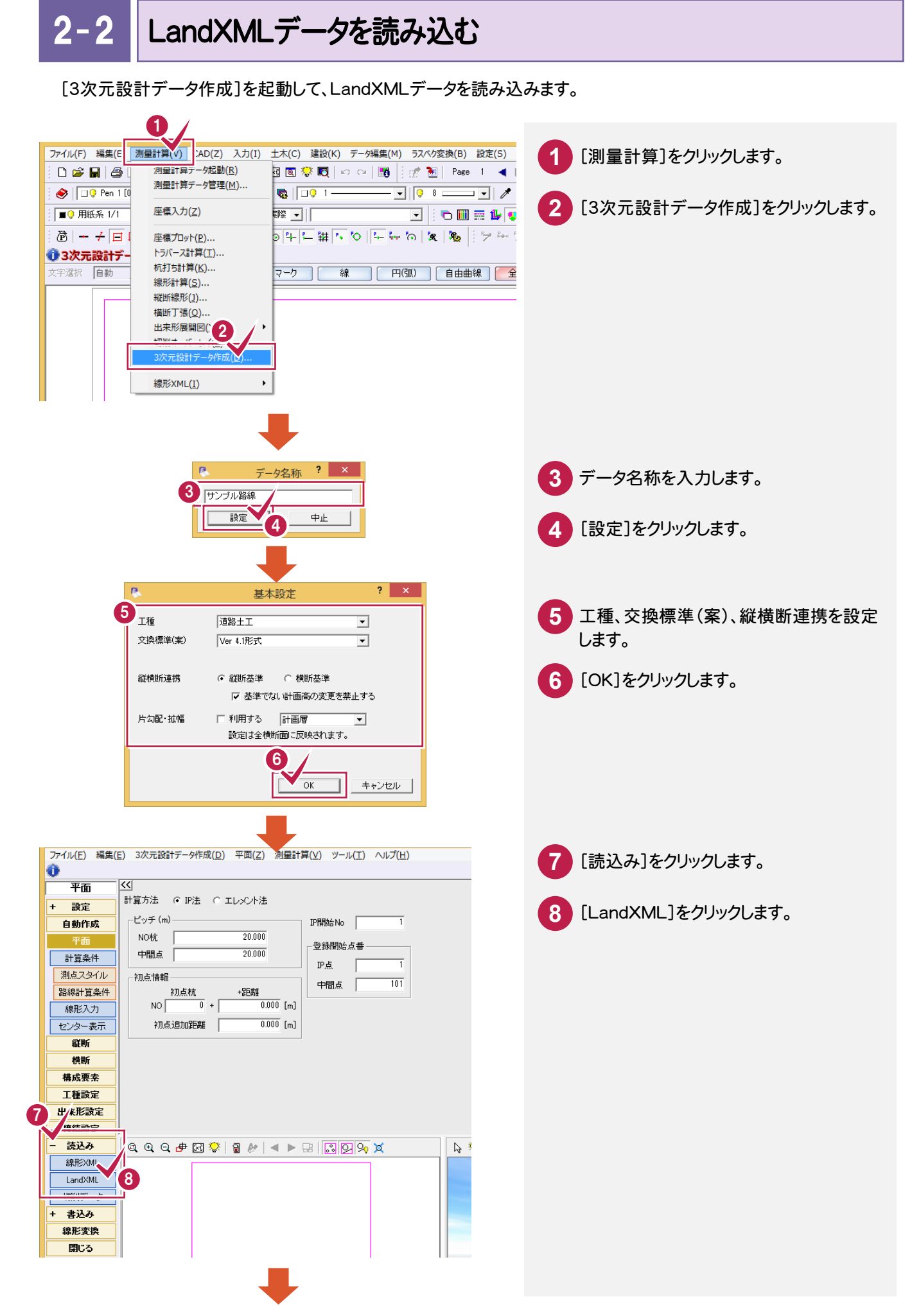

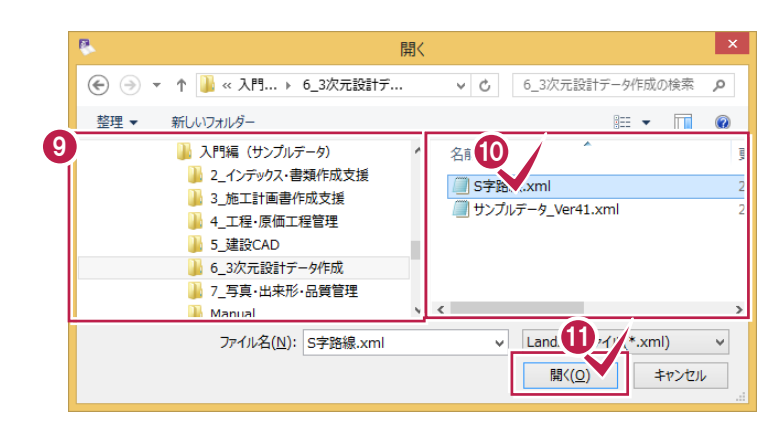

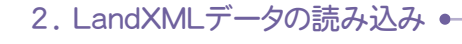

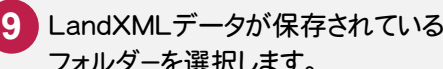

フォルダ-を選択します。

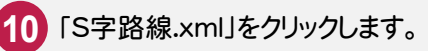

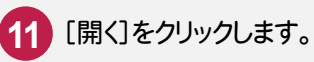

[OK]をクリックします。

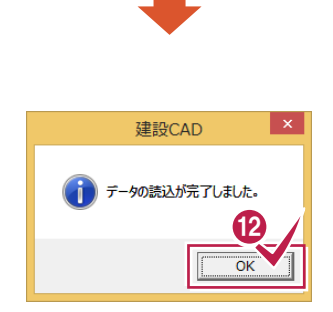

**→ 3. LandXMLデータの確認** 

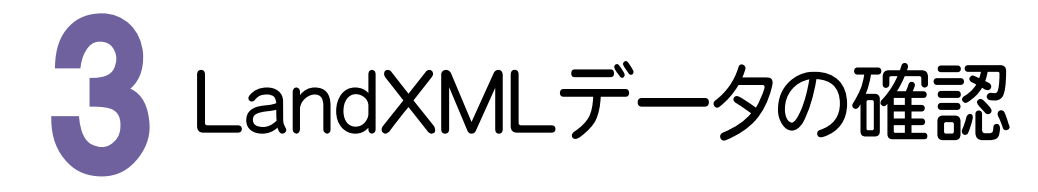

読み込んだLandXMLデータを確認してみましょう。

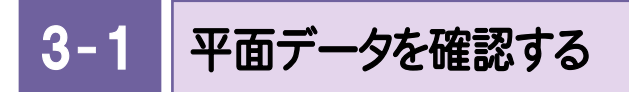

平面データを確認します。

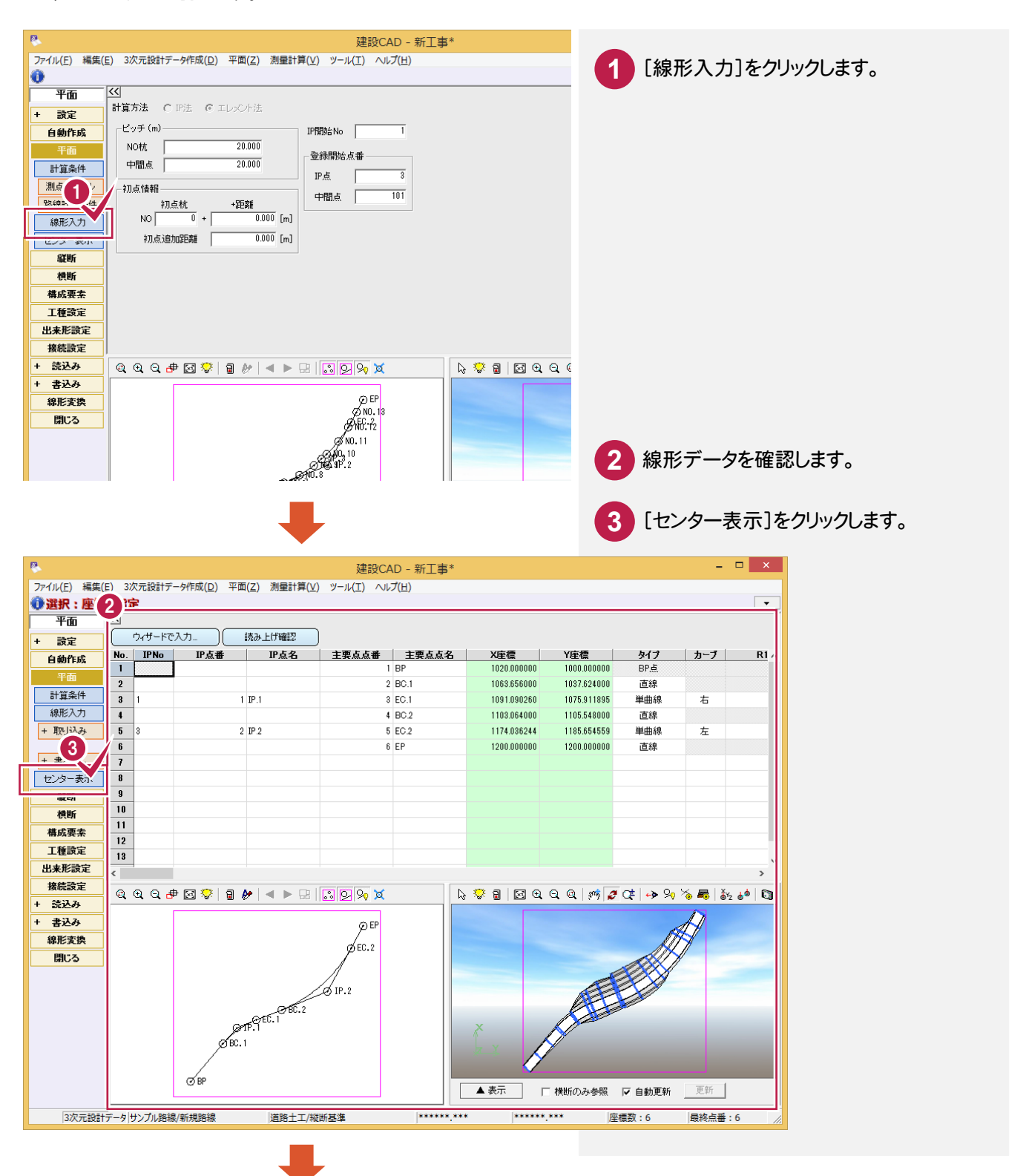

3. LandXMLデータの確認 ●

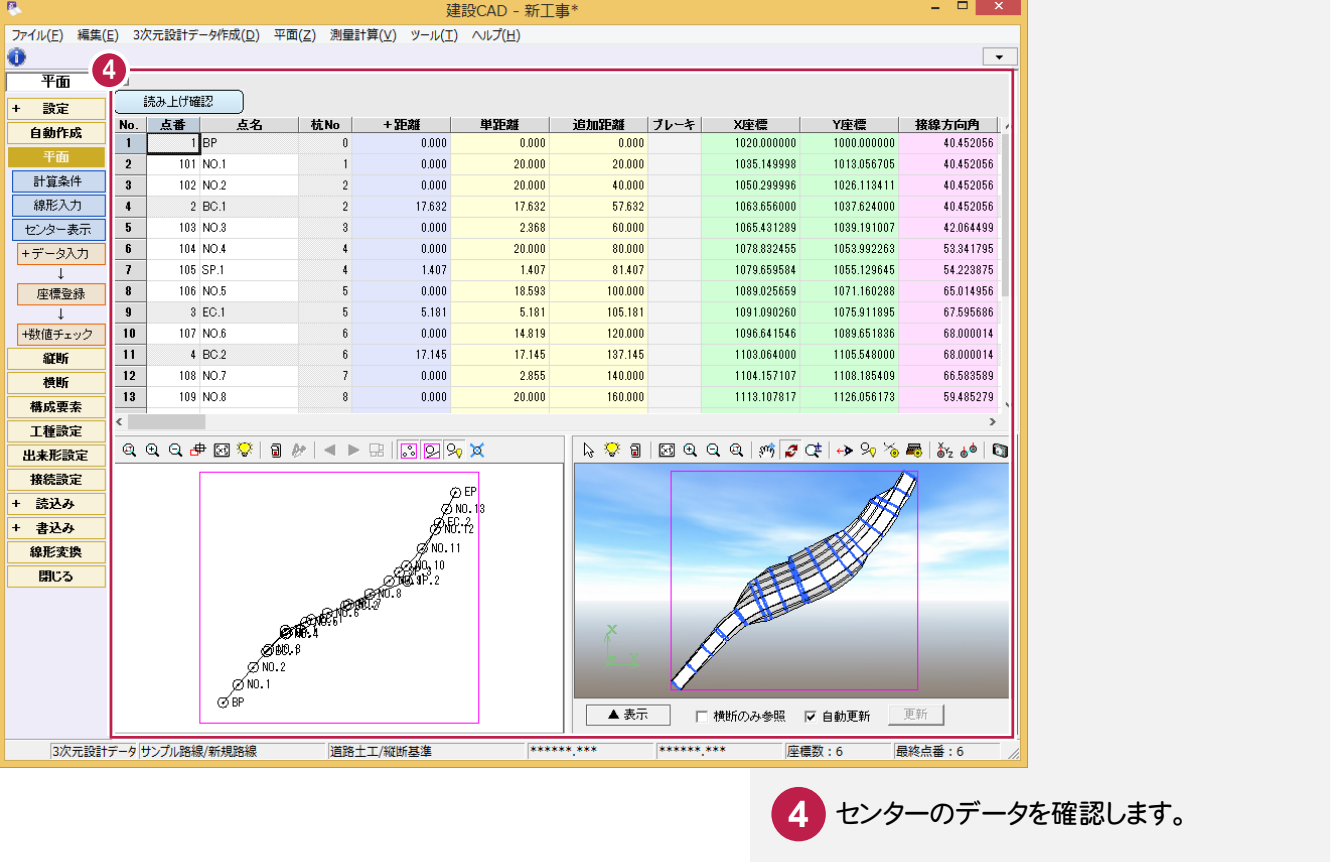

 $3 - 2$ 縦断データを確認する

縦断データを確認します。

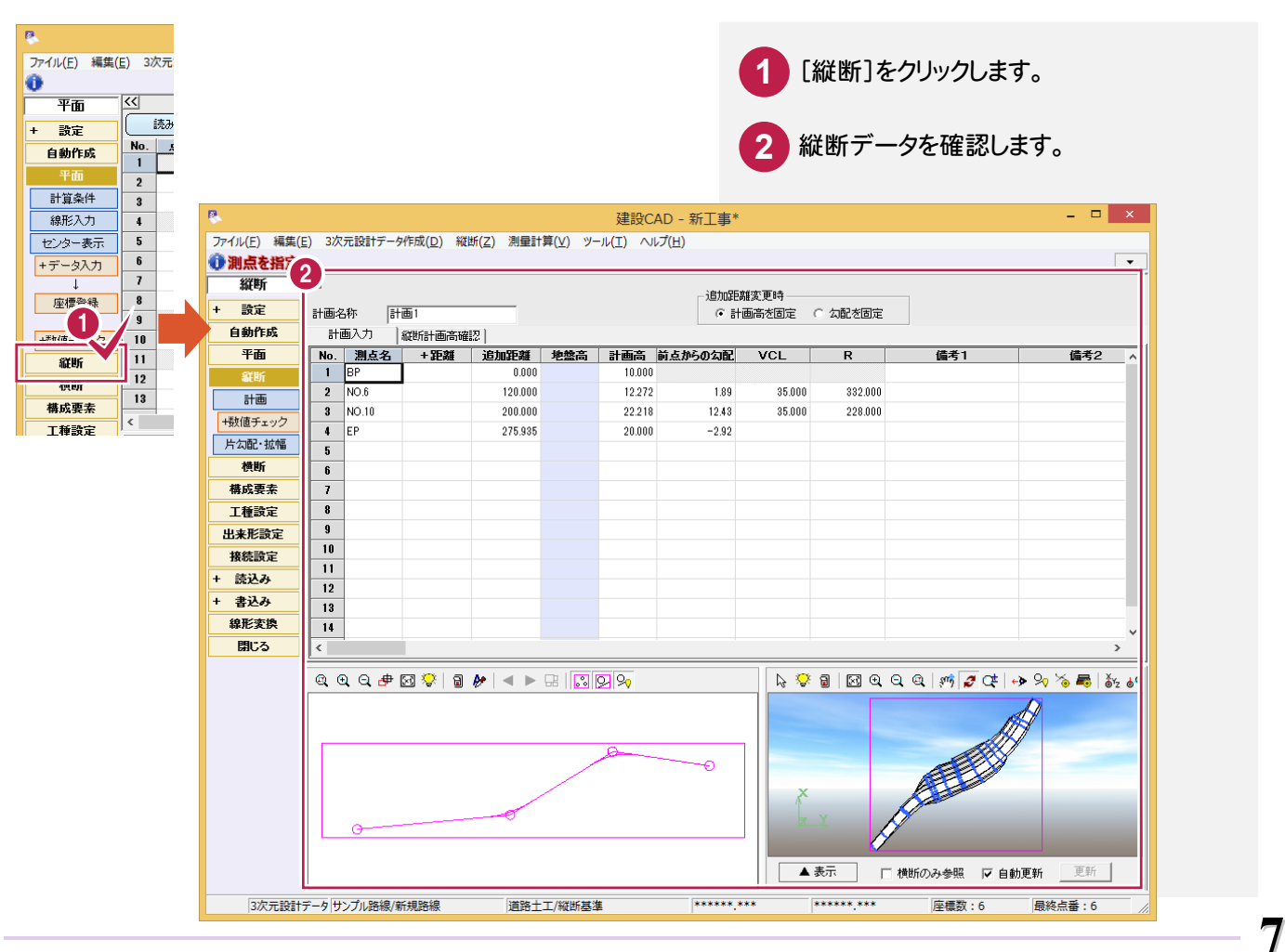

и,

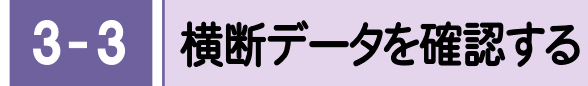

横断データを確認します。

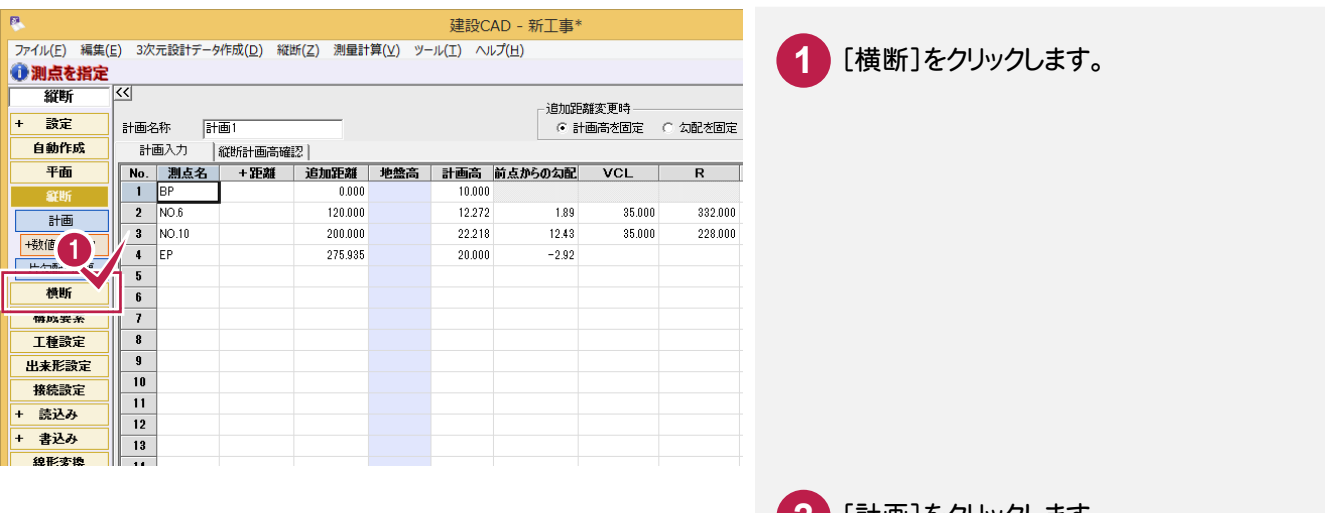

**2** [計画]をクリックします。

**3** 断面を選択して、横断データを確認します。

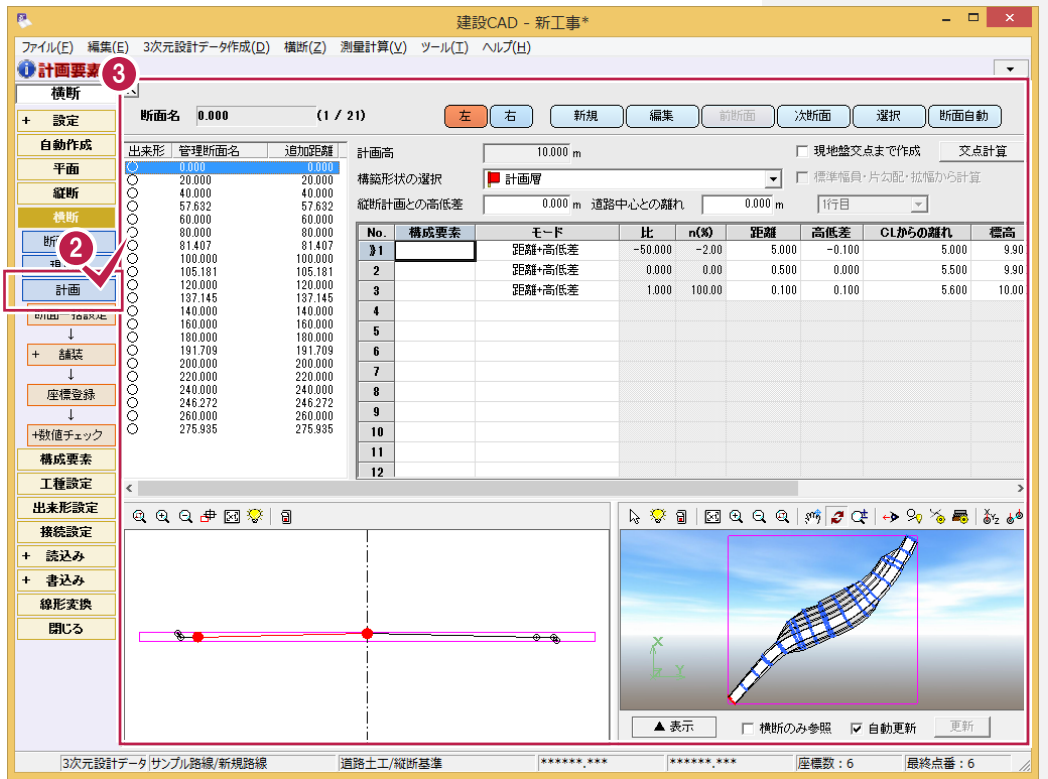

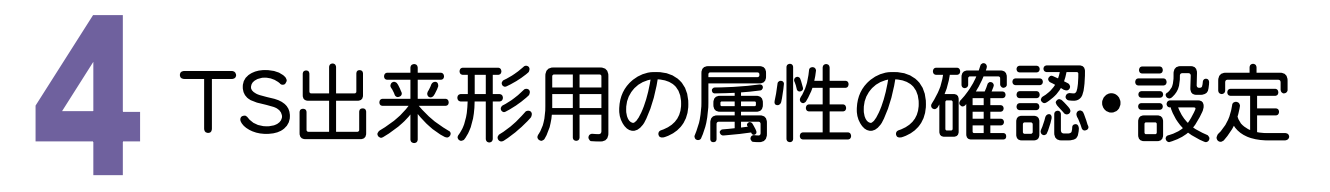

TS出来形用の属性を確認・設定します。

## 4- 1 横断の構成点の属性を確認・設定する

[構成要素]で横断の構成点の属性(道路面・法面・小段・その他)を確認・設定します。

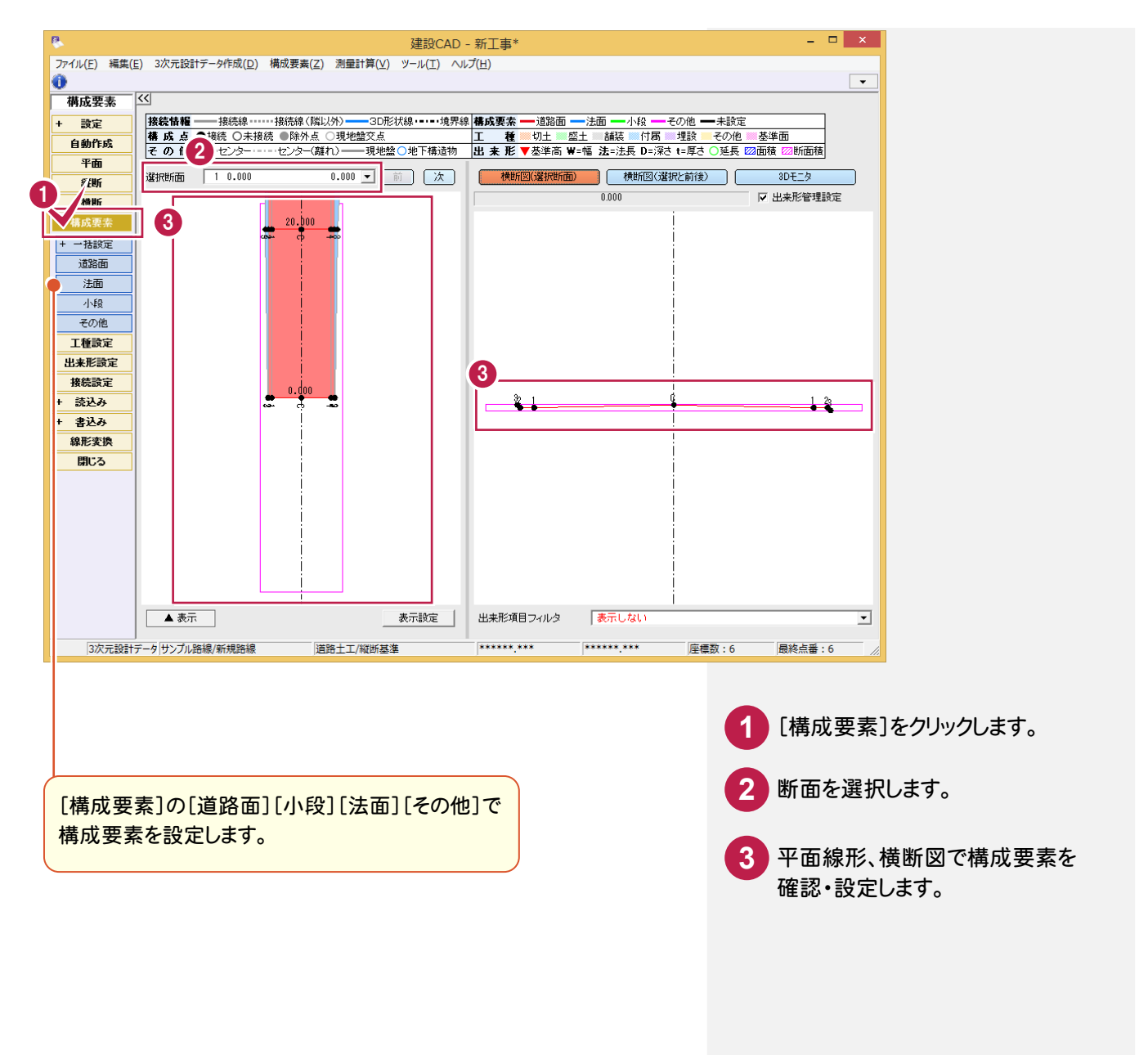

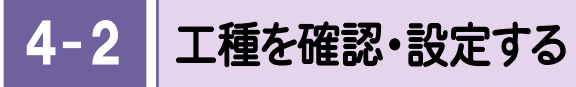

[工種設定]で工種を確認・設定します。

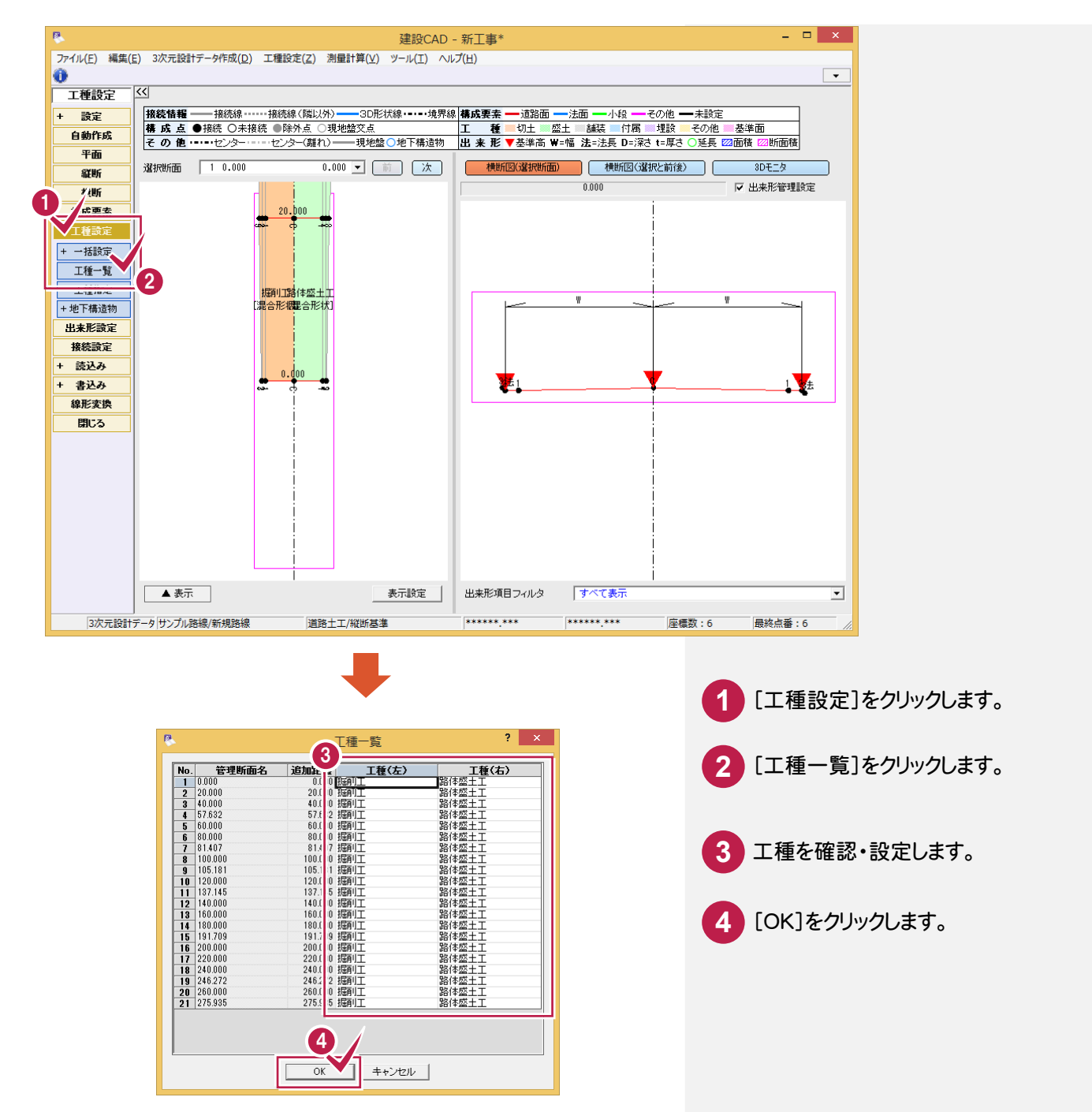

## 出来形管理箇所を確認・設定する

[出来形設定]で出来形管理箇所を確認・設定します。

 $\boldsymbol{A}$  .

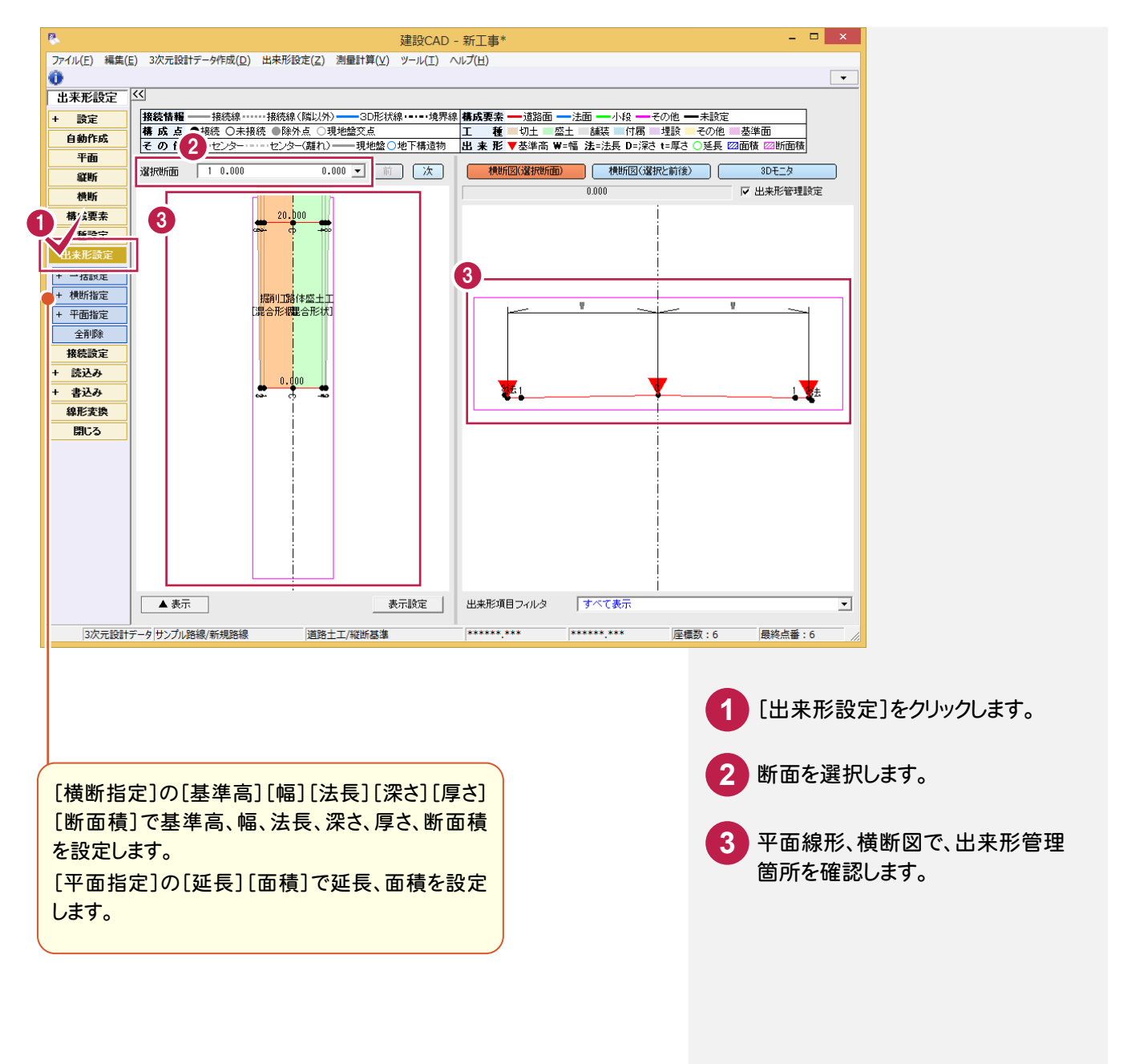

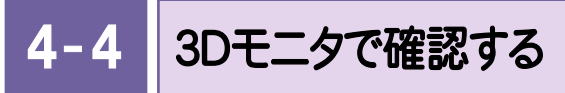

3Dモニタで確認します。

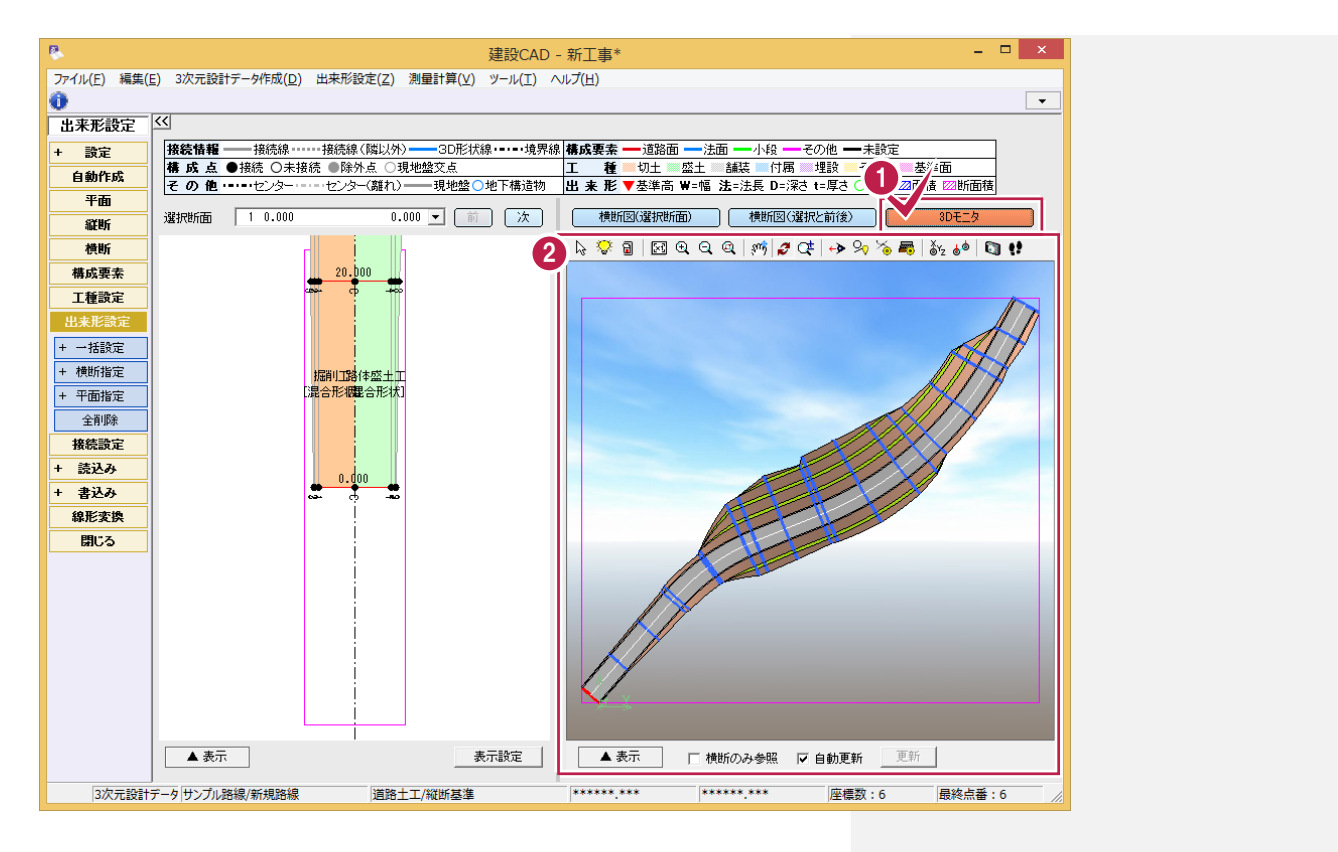

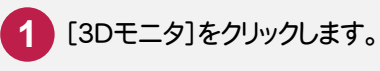

**2** 3Dモニタで確認します。

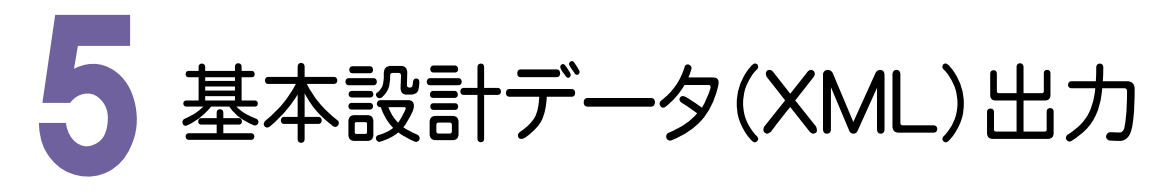

基本設計データを出力してみましょう。

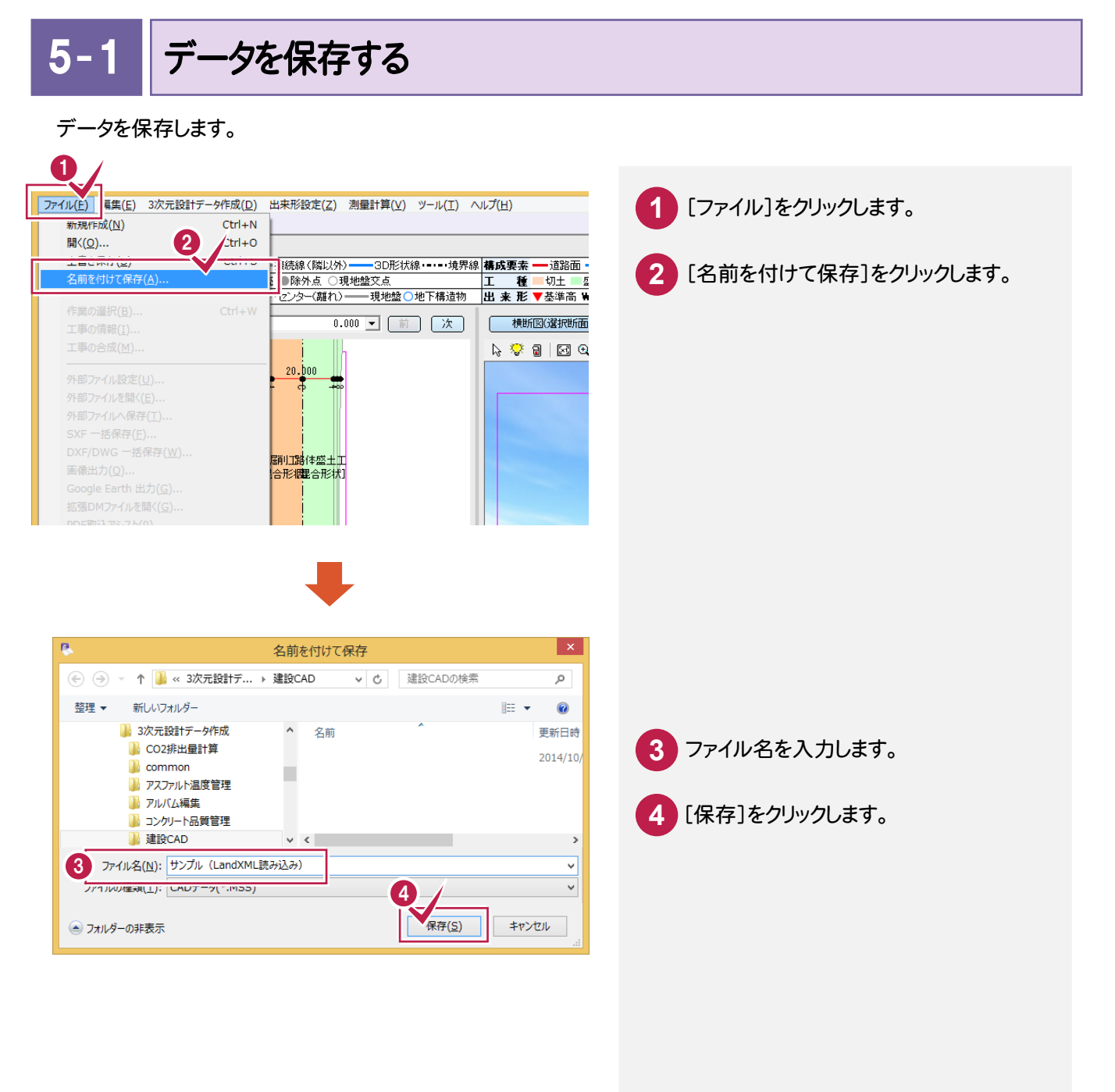

## $5 - 2$ 基本設計データを書き込む

基本設計データを書き込みます。

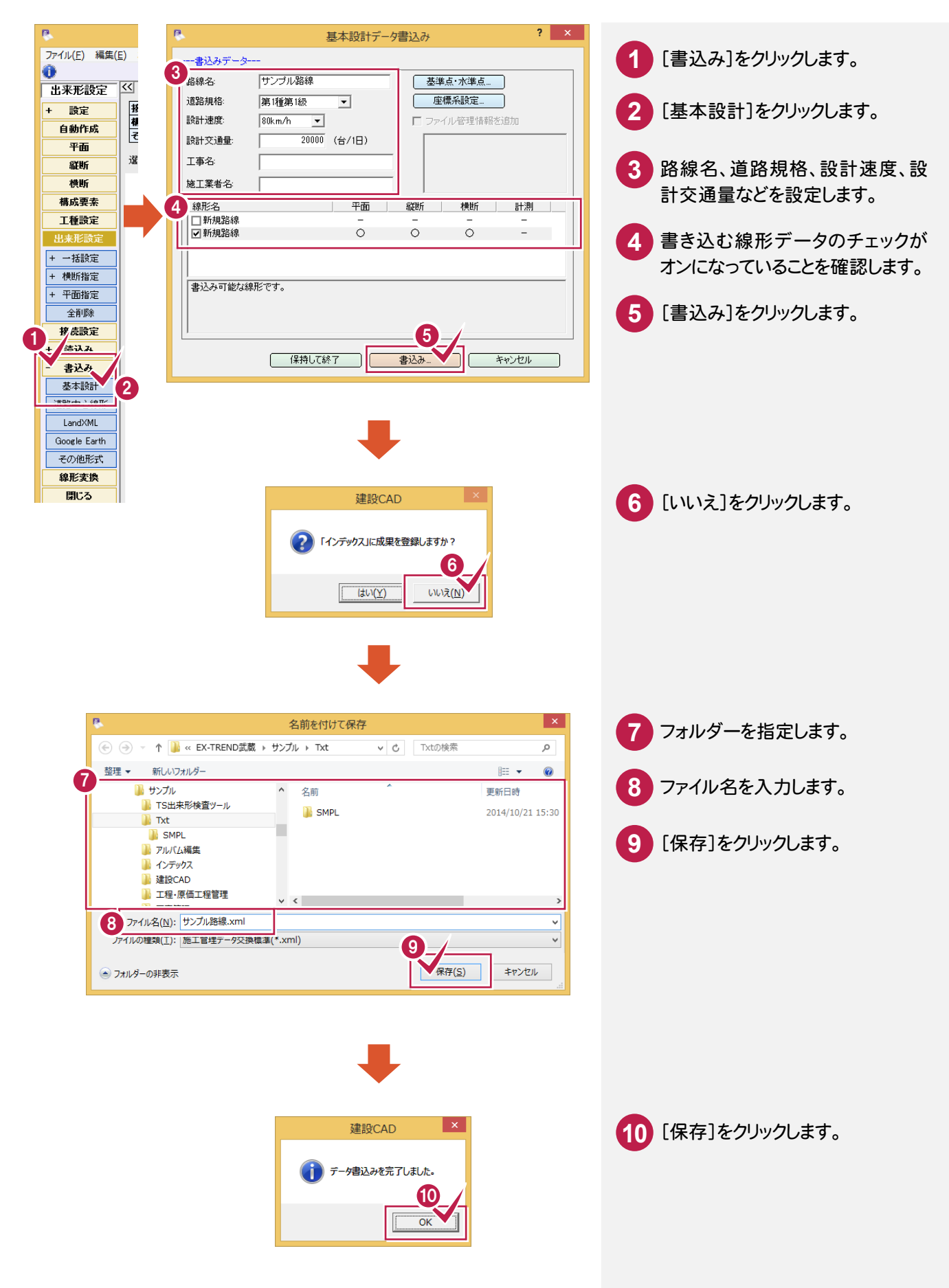